# **MANUALE ISCRIZIONI Servizi Ristorazione e Pre Post Scuola A.S. 2019-2020 PERIODO ISCRIZIONE: 07.01.2018-15.02.2019**

Il Comune di Como per l'anno scolastico 2019-2020 attiva l'iscrizione on-line al Servizio Ristorazione Scolastica e ai Servizi di Pre-Post Scuola.

I genitori/tutori che iscrivono **per la prima volta** un proprio figlio **alla scuola** dell'**Infanzia,** alla **Scuola Primaria** (anche se già precedentemente iscritto alla Scuola dell'Infanzia) o alla **Scuola Secondaria** di **primo grado** (anche se già precedentemente iscritto alla Scuola Primaria) dovranno seguire la procedura sotto indicata nel compreso periodo tra il 07.01.2019 e il 15.02.2019 tramite Portale [https://como.ecivis.it.](https://como.ecivis.it/)

Si ricorda che la domanda è unica per più figli che si dovessero iscrivere per la prima volta (secondo quanto sopra specificato) alla scuola dell'Infanzia, alla Scuola Primaria o alla Scuola Secondaria di primo grado.

# **1. Registrazione**

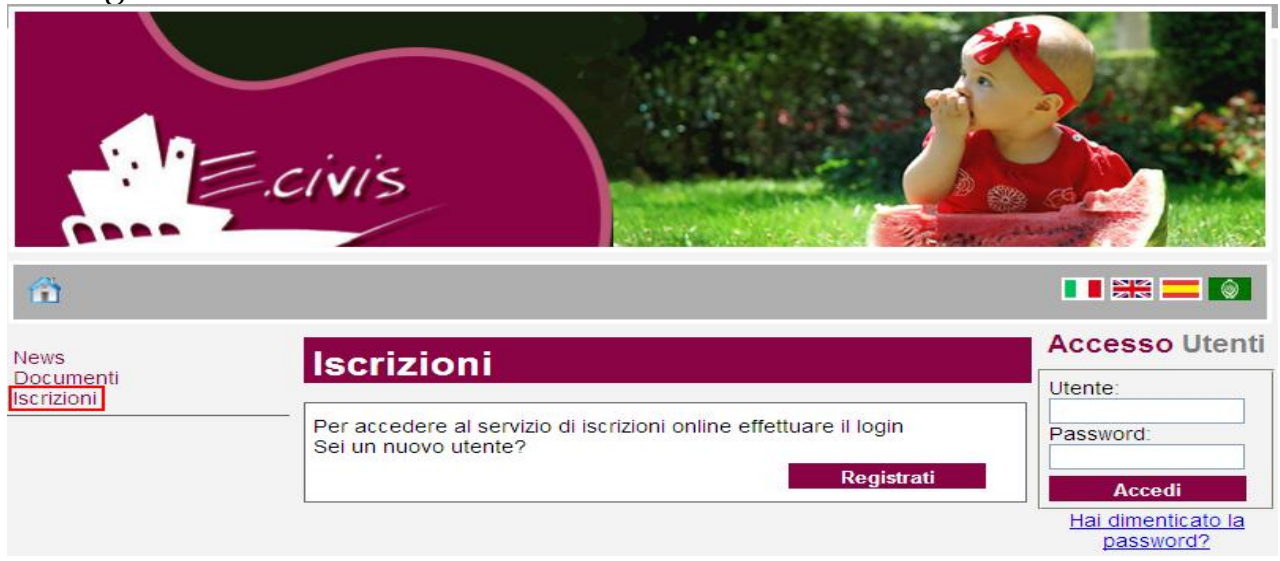

Per registrarsi al sistema cliccare su **iscrizioni**

Pagina 1 di 8

#### Cliccare su **Registrati**

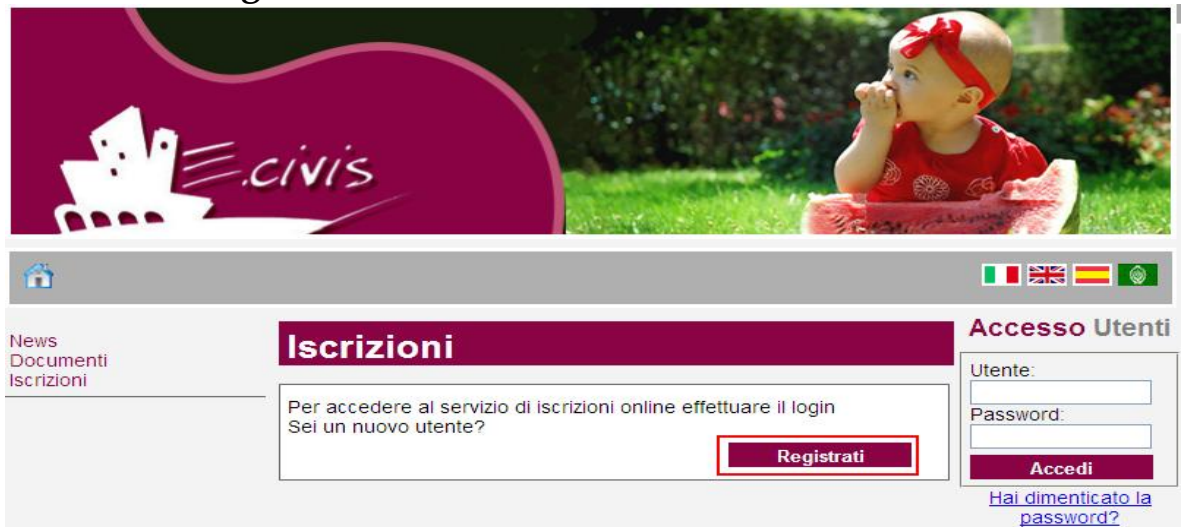

In questa schermata si devono inserire i propri dati anagrafici, un indirizzo di posta elettronica e scegliere una propria password. Premere quindi il pulsante **OK**.

Una volta completata la registrazione è possibile eseguire l'accesso al Sito utilizzando come codice utente il proprio codice fiscale e come password quella scelta.

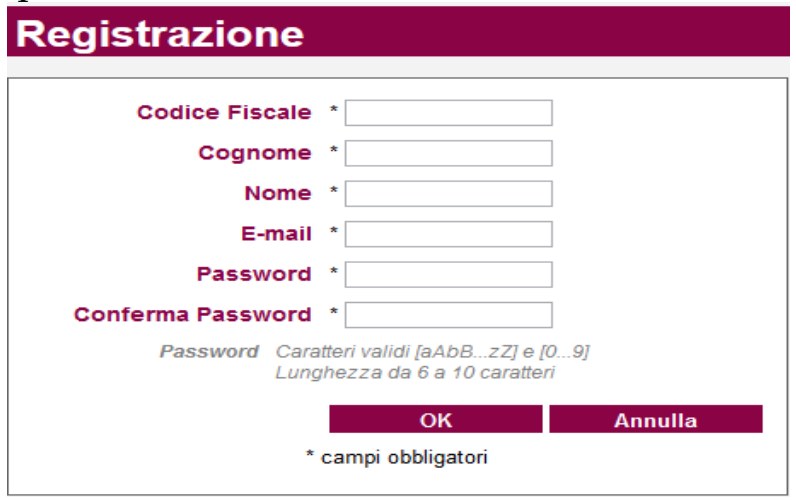

### **Utenti già conosciuti dal sistema**

Se provando ad eseguire la registrazione il sistema invia il messaggio: "Utente già registrato. Effettuare il login con le credenziali precedentemente assegnate" significa che è già presente un'anagrafica con il codice fiscale inserito e che sarà necessario proseguire con i dati in vostro possesso.

## **2. Accesso al sito**

Collegarsi all'indirizzo **[ht](http://sangiovannilupatoto.ecivis.it/)tps://como.ecivis.it** inserire il proprio codice utente/codice fiscale e la propria password negli appositi spazi e premere **Accedi**.

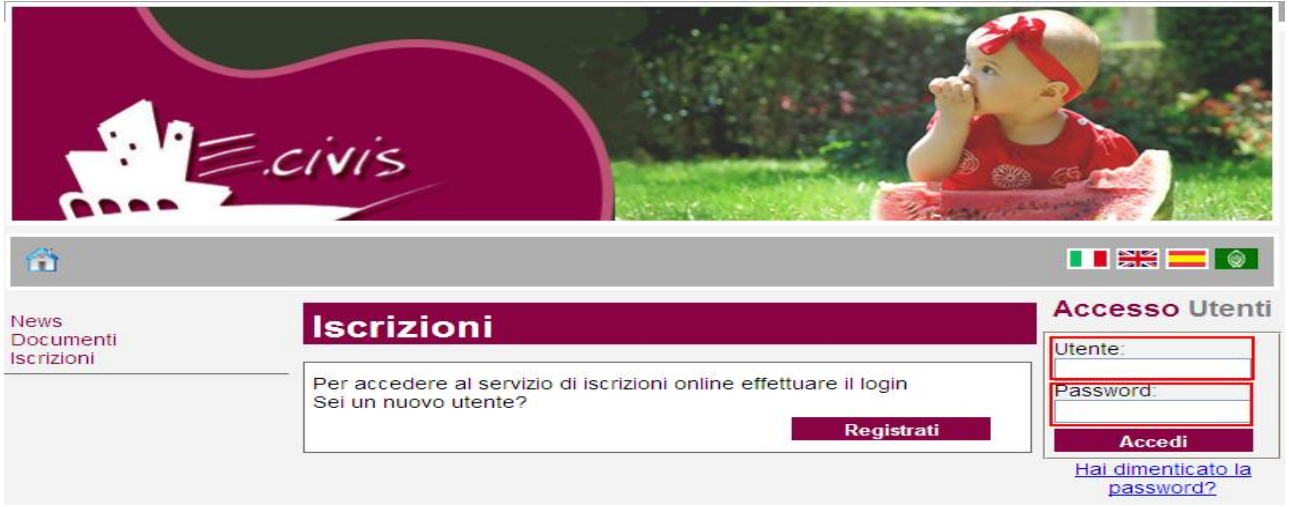

#### **Primo accesso**

Quando si accede per la prima volta al Sito è obbligatorio modificare la propria password di accesso.

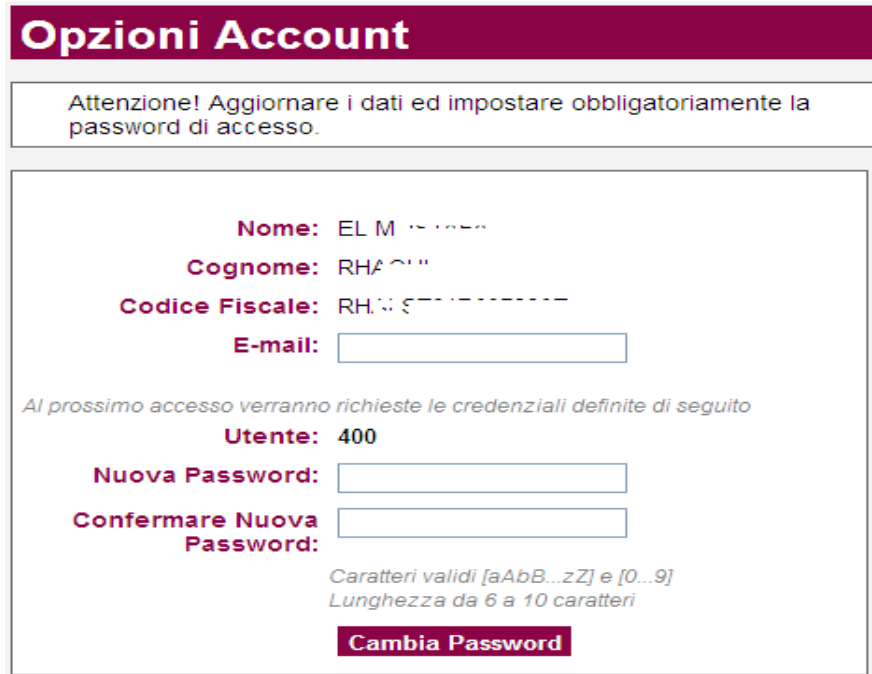

Scegliere quindi una nuova password ed inserirla nel campo **Nuova Password** e confermarla nel successivo campo **Conferma Nuova Password**. E' necessario anche inserire la propria e-mail nell'apposito campo **E-mail**.

## **3. Richiesta Iscrizione ai servizi**

Una volta eseguito l'accesso compare la seguente schermata principale: Cliccare sulla voce **Iscrizioni**.

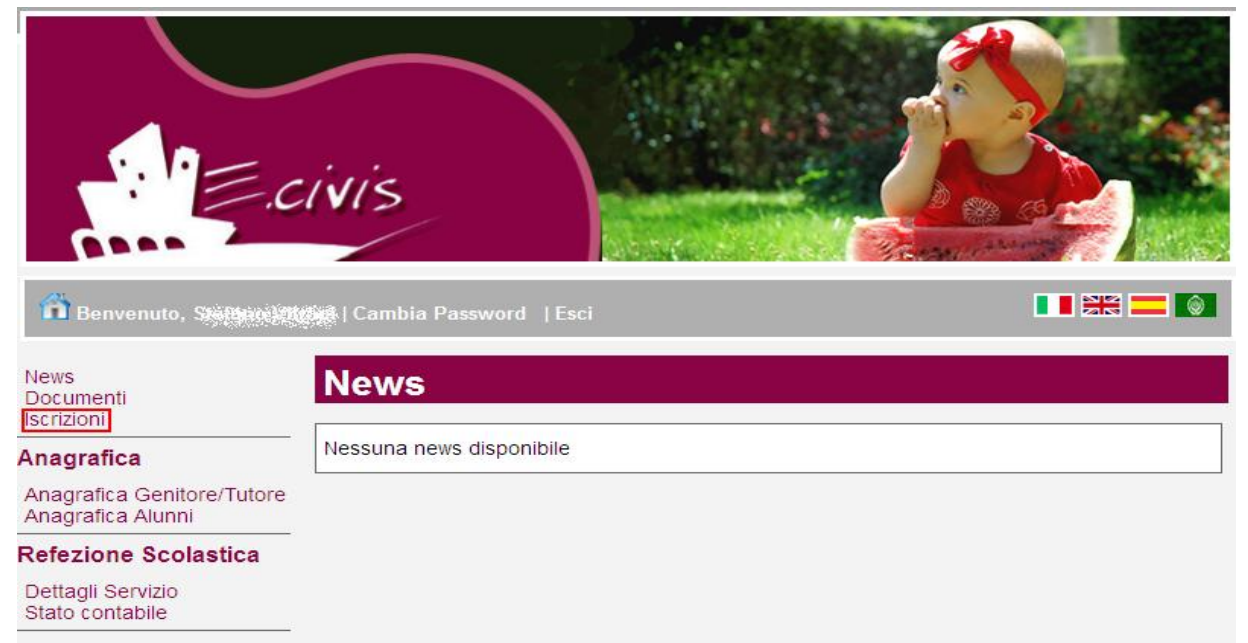

### Cliccare su **Moduli d'Iscrizione.**

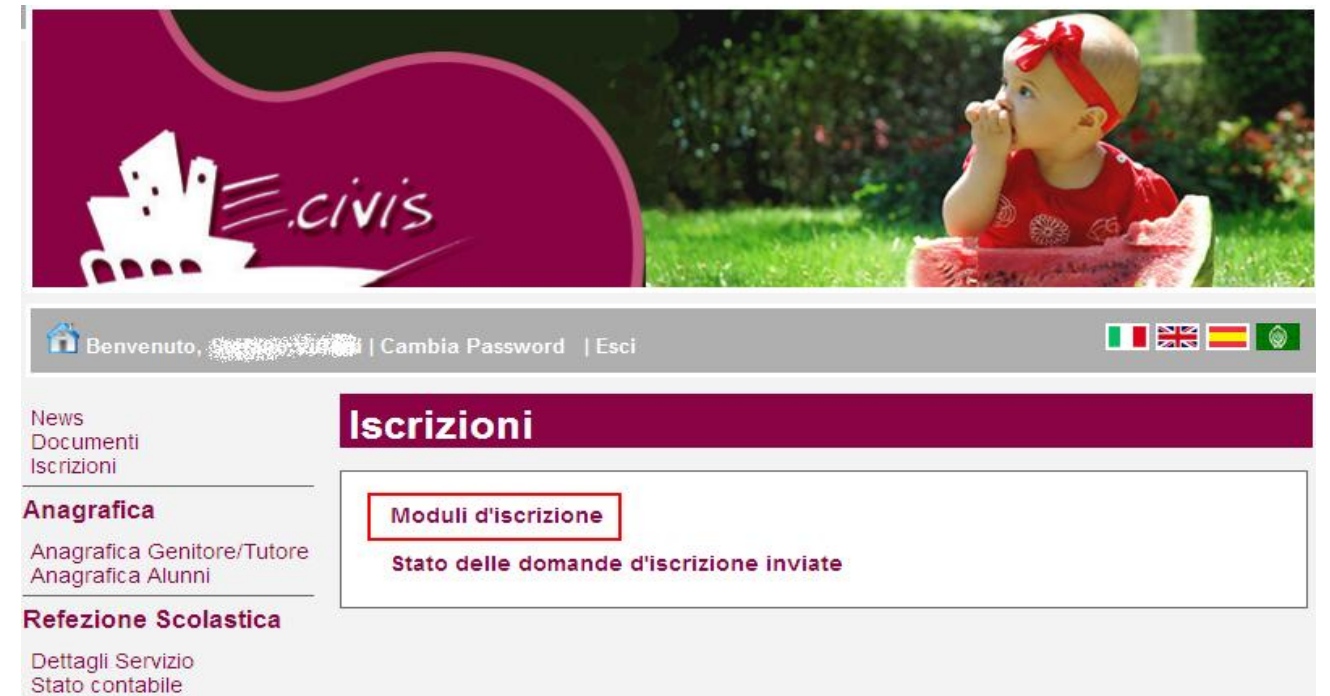

Selezionare **il modulo richiesto**

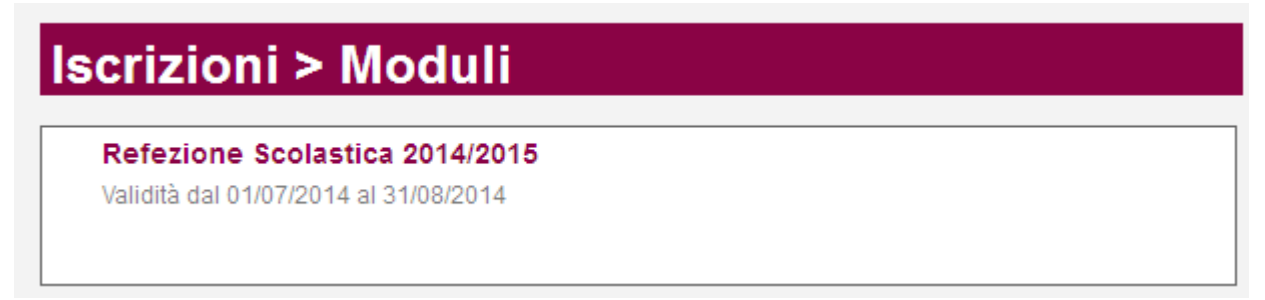

Il sistema mostra il modulo di domanda di iscrizione da compilare nella sua interezza. Le informazioni anagrafiche relative al tutore e ai figli già presenti nel sistema sono inserite automaticamente nel modulo della domanda. **E' possibile e necessario modificarle qualora fossero intervenute variazioni**.

Per compilare l'invio della domanda premere il pulsante **Invia Richiesta**. Se alcuni dati obbligatori non sono stati inseriti il sistema ripropone la domanda segnalando in rosso quali campi non sono stati compilati.

Nel caso di iscrizione di nuovi alunni il sistema controlla, tramite il codice fiscale, se questi sono già conosciuti ed associati ad un tutore diverso da quello che sta compilando la domanda. In questo caso l'iscrizione non viene inoltrata in quanto non può essere cambiato il nominativo del genitore/tutore.

Se la domanda è stata compilata correttamente il sistema mostra il messaggio "la domanda di iscrizione è stata registrata". Cliccando sulla voce sottostante **scarica il modulo in formato pdf** è possibile scaricare la domanda compilata in formato pdf.

La schermata mostra i figli già presenti al servizio in anni precedenti e quindi i cui dati sono già conosciuti dal sistema.

Sarà necessario confermare l'iscrizione e quindi selezionarli solo e soltanto qualora siano alunni che passeranno nell'anno scolastico 2019/2020 da una tipologia di scuola ad un'altra. (Es: da Infanzia a Primaria o da Primaria a Secondaria)

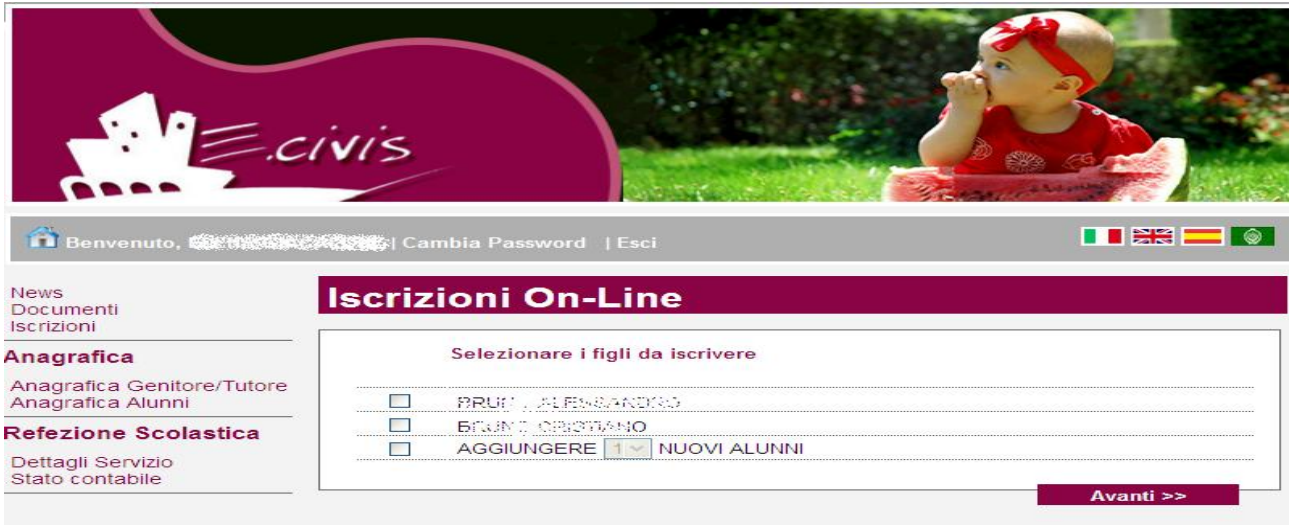

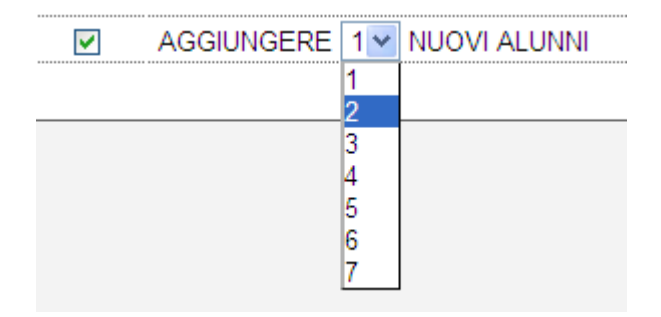

Cliccare quindi sul pulsante Avanti>>

### **Controllo stato della domanda**

Dal sito è possibile controllare la situazione delle domande inoltrate cliccando su **Iscrizioni**

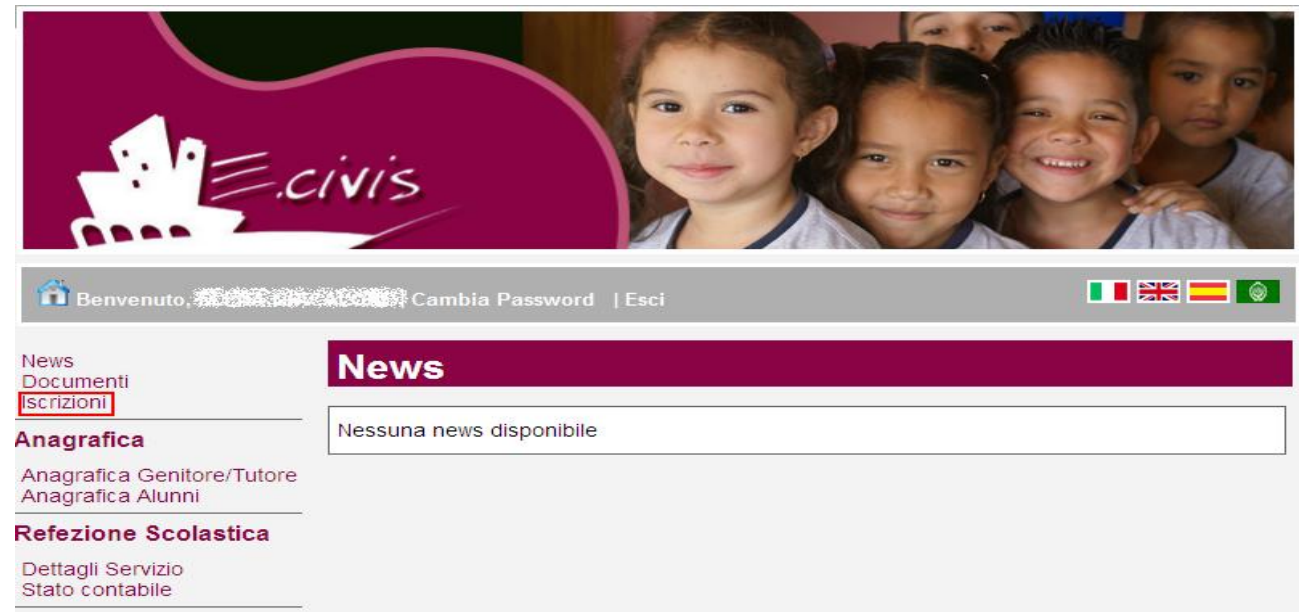

### E quindi su **Stato della domanda di iscrizione inviata**

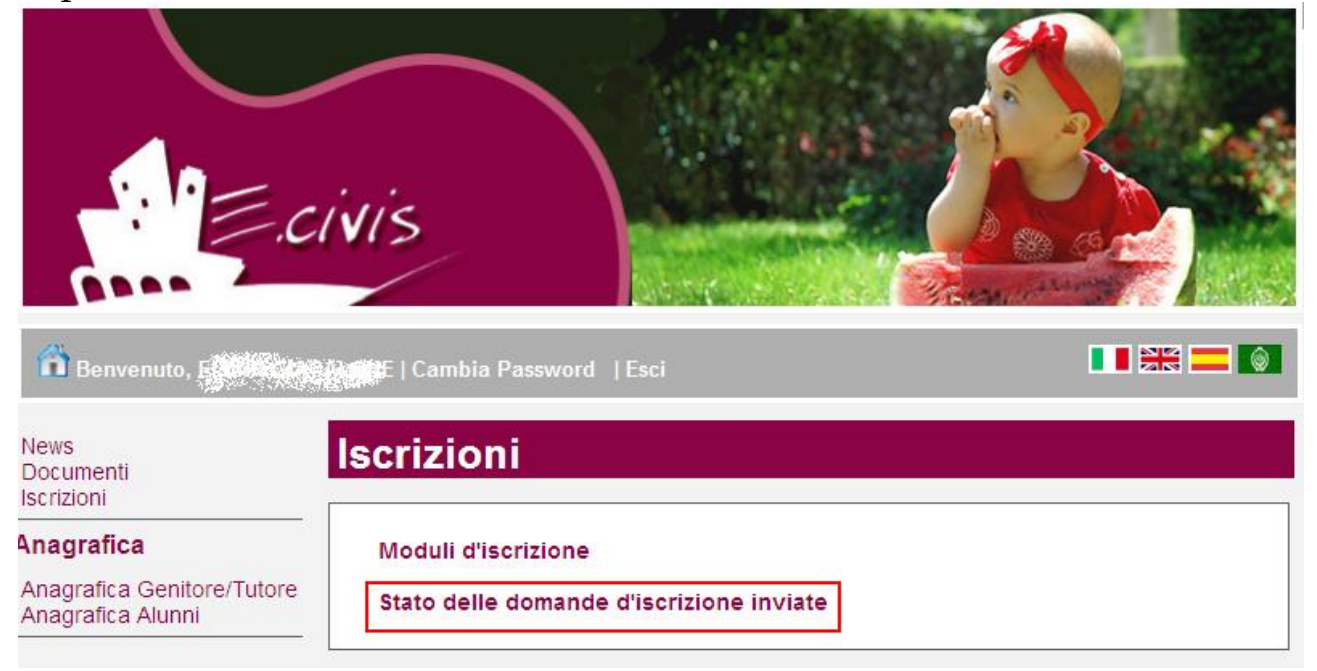

Il sistema mostra quindi l'elenco delle domande inviate e la situazione di ognuna:

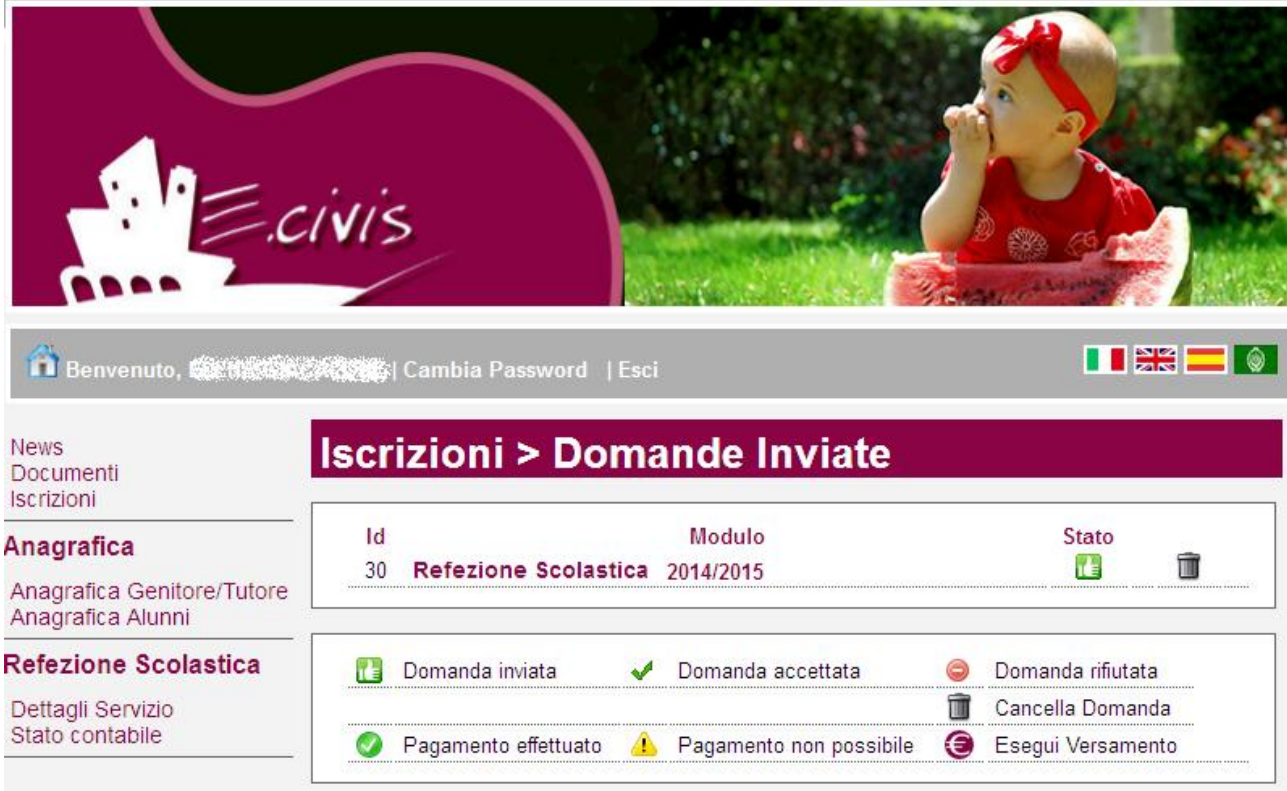

Nell'esempio sopra riportato il genitore ha inoltrato la domanda per il servizio di Refezione scolastica ed è in stato di "Domanda inviata" (il simbolo dello stato ci riporta che la domanda è stata inviata correttamente).

### **Cancellazione domanda**

Dalla finestra che mostra la situazione è possibile cancellare (entro il 15 febbraio 2019) una domanda inoltrata annullando quindi la richiesta corrispondente all'iscrizione. Questa operazione è utile nel caso ci si rende conto di aver effettuato un errore nella compilazione della domanda oppure non si voglia più usufruire del servizio.

NB: è possibile cancellare la domanda solo se lo stato è **l'a** Domanda inviata